## オプション:OpenOffice.org を使う

自宅のPCにはエクセルが入っていなくて、OpenOffice.org を使っているというケースが あることを耳にしました。OpenOffice.org はフリーのソフトウエアで、表計算機能もありま す。エクセルやワードなどとの互換性もあることで耳にしたこともあるかもしれません。

エクセルの代わりにOpenOffice.org の表計算を使ってもできます。ただ,いくつかポイン トがあるようなので,初心者向けにやってみた情報提供をしておきます(OpenOffice.org の バージョンは3.41 です)。

## ●csv 形式での保存

エクセルの代わりにOpenOffice.org の表計算を使ってデータ入力をした場合, csv 形式で 保存する際に少し注意が必要です。csv 形式で保存するには,メニューバーの「ファイル」 から「名前を付けて保存」を選び、「ファイルの種類」で「テキスト CSV(.csv)」を選んで「保 存」ボタンをクリック。すると,ODF 形式でなくてもよいかと尋ねてくるので,「選択した 書式を保持」を選択します。すると以下のようなウインドが開きます。

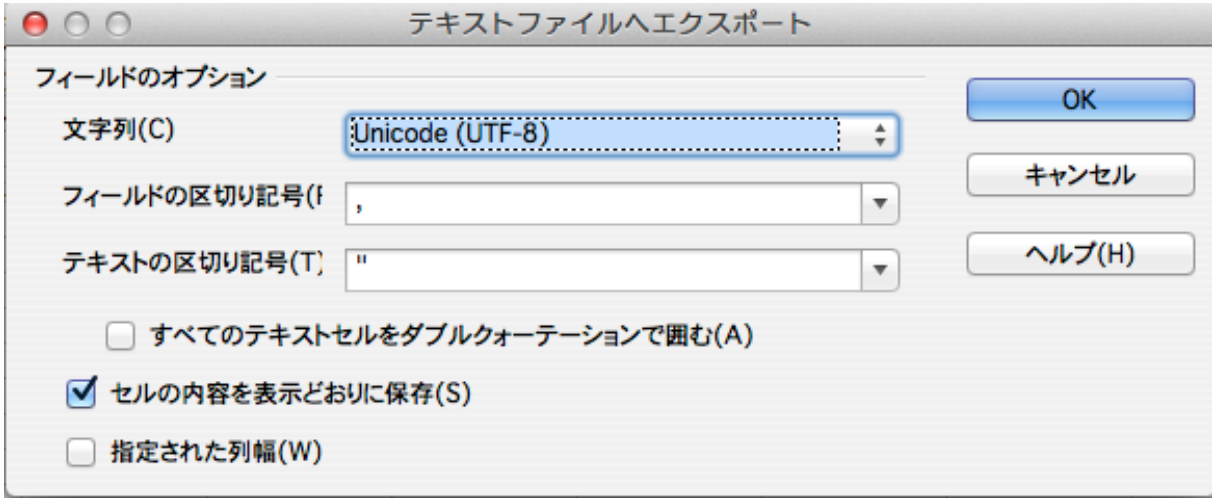

このままでも良いのですが、今回の資料にそってやるなら、文字列の選択肢から「日本語 (Shift JIS)」を選んでおきます。こうしておけば5日目に紹介した読み込みの命令

x <- read.csv("練習.csv", header=TRUE, fileEncoding="CP932") で文字化けすることなく読み込めると思います。

もし文字列をそのまま (図にあるように Unicode(UTF-8)のまま) にして保存したなら, Rでの読み込み命令のエンコードの部分を以下のように修正しておきます。

x <- read.csv("練習.csv", header=TRUE, fileEncoding="UTF-8")

OpenOffice.org -1

なお,21 日目に紹介したコピペでRにデータを持ってくる場合は,どちらでも大丈夫そう ですが,日本語が文字化けするようならfileEncoding=の部分を変えてチャレンジしてみ てください。

自宅のPC で作業し,また別のところでエクセルに読み込ませて作業し…というような場合 なら、「日本語 (Shift JIS)」を選んでおく方がよいと思います。Unicode(UTF-8)のままで 保存したcsv ファイルをエクセルで普通に開くと日本語が文字化けしますので。

●Rの出力のコピペ

8 日目で紹介した,Rの出力をエクセルに簡単にコピペする方法について,OpenOffice.org の表計算でも似たようなことができます。区切り方は、エクセルの「テキスト ファイルウ ィザード」の方が賢いようですが…

やり方は,Rコンソールからコピペしたい部分を選択してコピー。OpenOffice.org の適当 なセル(表の左上になる部分)を選択し,メニューバーの「編集」から「形式を選択して貼 り付け」を選びます。すると以下のようなウインドが出てきます。

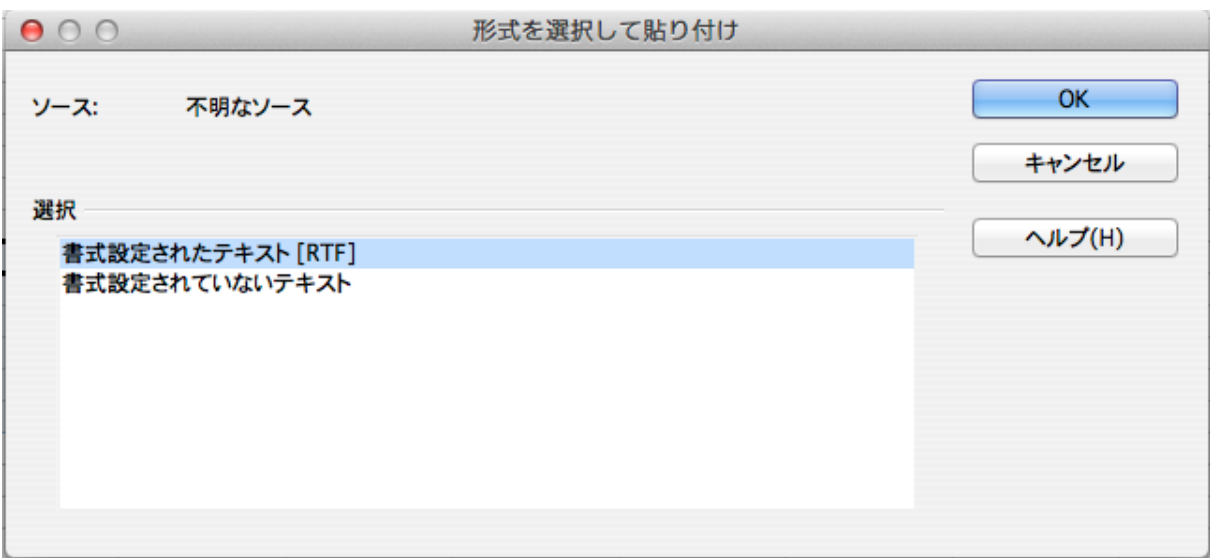

ここで「書式設定されていないテキスト」を選択して「OK」。

するとまた新しいウインドが開きます。ここで以下の図のように「区切る」の部分のチェ ックを「スペース」にします。すると,適当に区切ってセルを分けてくれます。

後は「OK」を押して確定し、OpenOffice.org で体裁を整えましょう。

1日 30 分くらい,30日で何とかRをそこそこ使えるようになるための練習帳:ただし Mac 版 ver.0.9(つまり試作品)

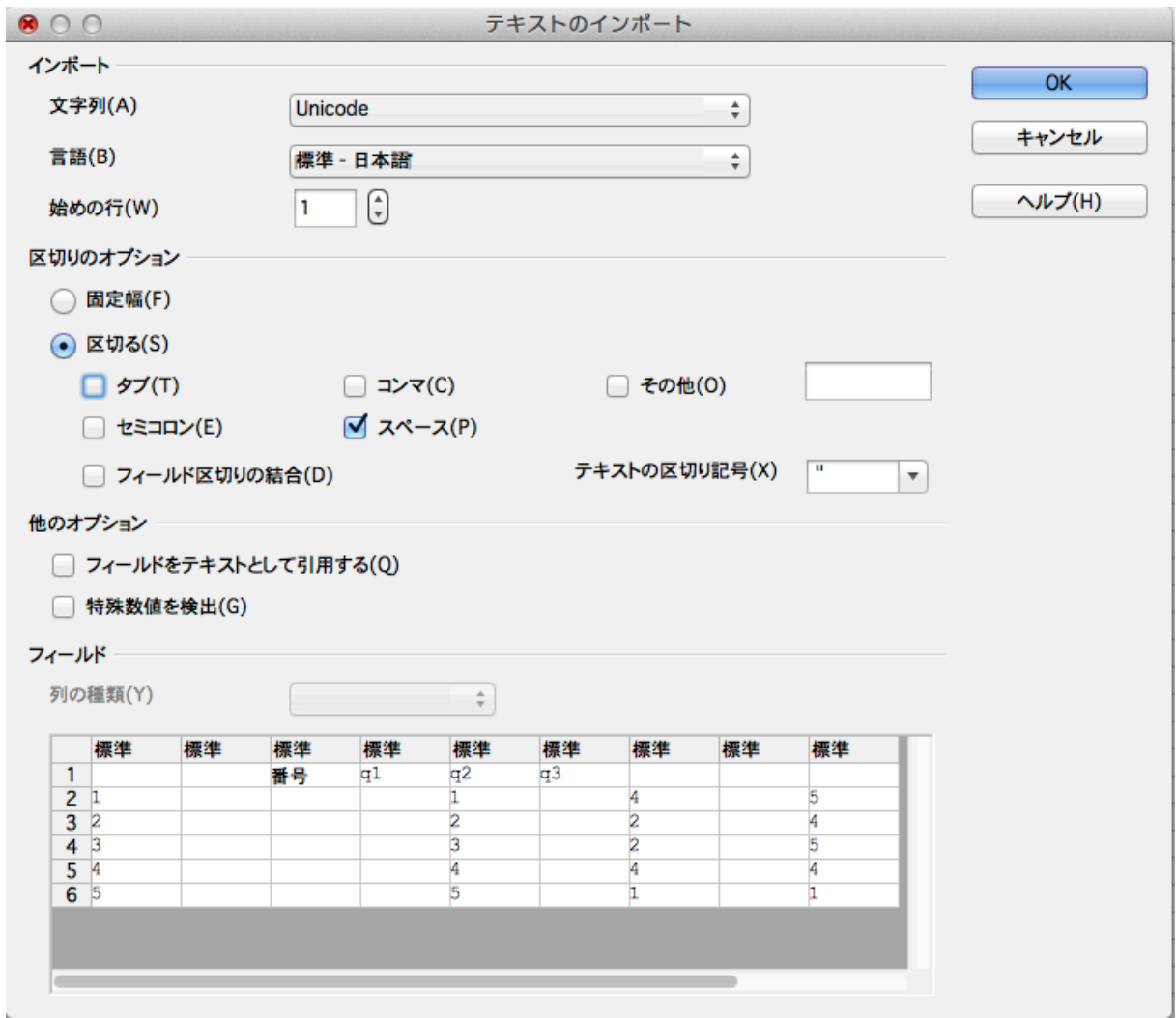

## ●VLOOKUP 関数

12 日目に紹介した,因子分析の結果をエクセルにコピペして変数名を並び替えて見やすく する方法ですが,これは問題なくOpenOffice.org でもできます。

関数自体もまったく同じなので, =VLOOKUP(C1, \$A\$1: \$B\$20, 1, 0)というように, エク セルと同じ命令を書いてやれば大丈夫だと思います。

OpenOffice.org をはじめてさわってみましたが,図形描画もできるし(パス図が簡単に描 けそう)結構使えそうな感じがしました。もちろんマイクロソフトのOffice の方がいろいろ できると思いますが、これも一考に値するのではないでしょうか (http://www.openoffice.org/ja/)。